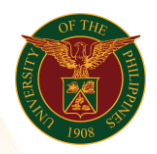

# QUICK GUIDE

# *n*  Add/Update Voluntary Work/Involvement

### 1. Pre requisite

- *our ce*  o UP mail account (requested from OVPA/HRIS Team)
- o Person Record

#### 2. Log in to [https://uis.up.edu.ph](https://uis.up.edu.ph/)

- *or mat* o Enter UIS credentials (username and password) > Login button
- 3. UIS Home Page > Main Menu
	- *Sys* o UP Employee Self Service > Employee Information > Employment > Voluntary Work/Involvement
- 4. Voluntary Work/Involvement: Special Information

#### Add Voluntary Work

- o Click the Add/Update button
- o Fill up all text fields especially \* indicate field
- o Click the Apply button
- 5. Review.

# Voluntary Work/Involvement: Review

Note: Review your changes once all information are correct. o Click the Submit button

# Confirmation

Note: Your changes have been submitted for HRDO verification.

o Click the Home button